## How to setup your SMSU employee email on your IPhone or Android

This guide is designed for employees who will like to setup their work email on their personal device (iPhone or Android phone) for easily access.

\*Please note that this guide has been written using an IPhone  $X$ , but the screens will vary slightly depending on the device you have.

1. You will need to download and install the Microsoft Outlook application from Google play store or Apple store

2. Please open Outlook App.

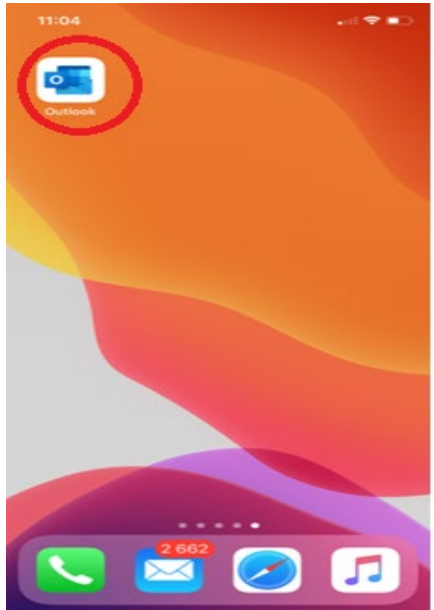

3. Next, enter your [starid@minnstate.edu](mailto:starid@minnstate.edu) and click Add account.

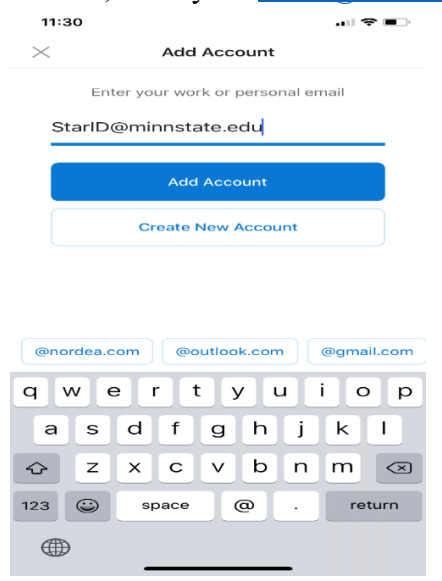

4. Next, please type your password and click "Sign In"

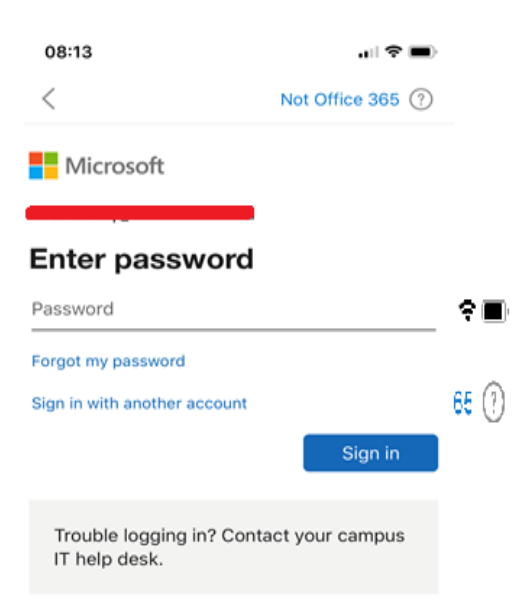

5. Next please use the code that should be sent to your phone number to verify your identity and click verify.

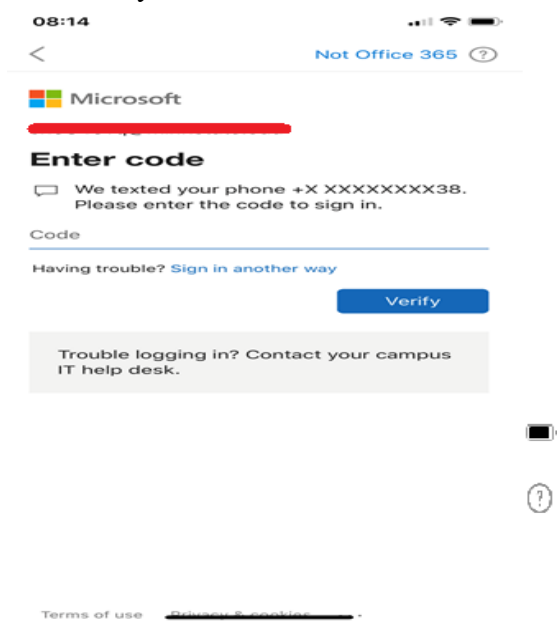

## How to disable Focused inbox and Organized by Thread

- Open your Outlook app inbox
- Touch on the image box to the left of inbox in the upper left-hand corner
- Touch the gear icon (Settings)

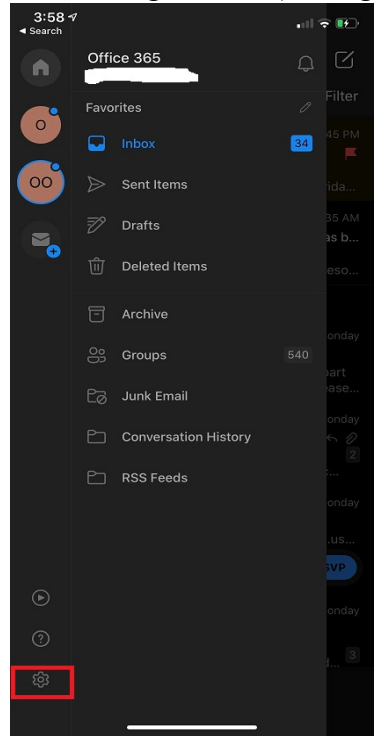

• Scroll down and turn off both Focused inbox and Organized By Thread

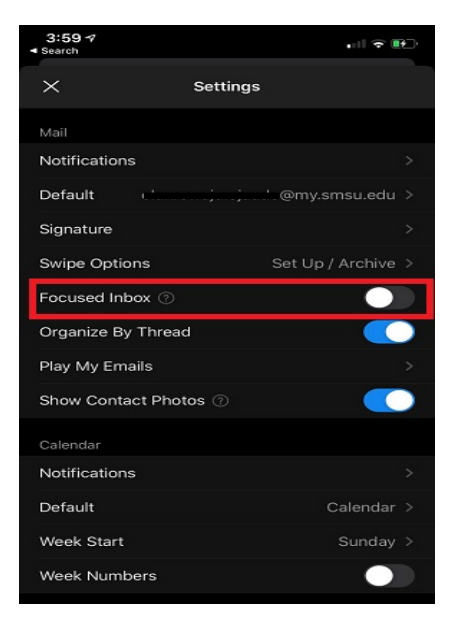

- If you want to set up your signature, touch the signature option to create one or you can copy and paste a signature that you already have into the text area.
- If your sync your phone contact to your work email, in settings, under accounts touch [starid@minnstate.edu](mailto:starid@minnstate.edu) and then look for sync contacts and turn it on.

If you are having any difficulty setting your e-mail up, please contact the Technology Resource Center Helpdesk by e-mail (TRChelpdesk@smsu.edu) or by phone, at 1-507-537-6111